### CMPT 276 Class 02: Version Control

Dr. Jack Thomas Simon Fraser University Fall 2020

#### Remember this?

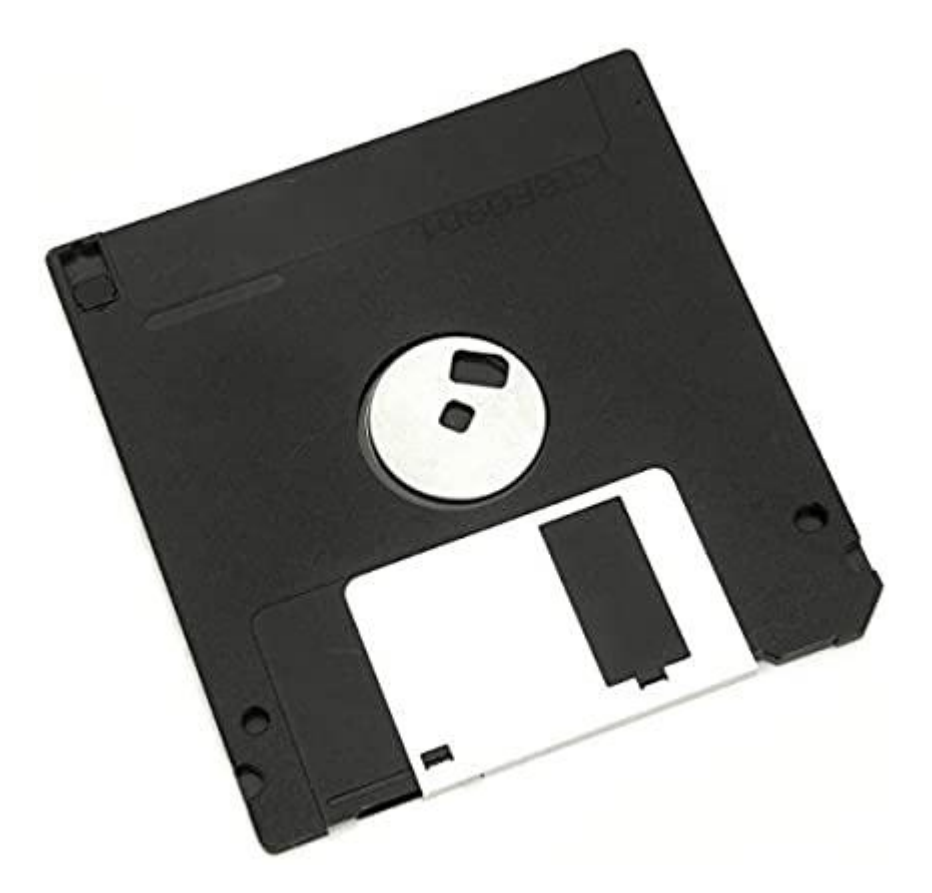

Image credit: [https://www.amazon.com/Double-Density-MF2-DD-Diskettes-](https://www.amazon.com/Double-Density-MF2-DD-Diskettes-Formatted/dp/B006NNGZ9S)[Formatted/dp/B006NNGZ9S](https://www.amazon.com/Double-Density-MF2-DD-Diskettes-Formatted/dp/B006NNGZ9S)

#### Version Control? Revision Control? Source Control?

- All mean the same thing.
- A system to manage changes to electronic documents (typically, code).

• **Motivation**: Coordinating changes to code from multiple developers. How can we ensure changes are not lost or incompatible?

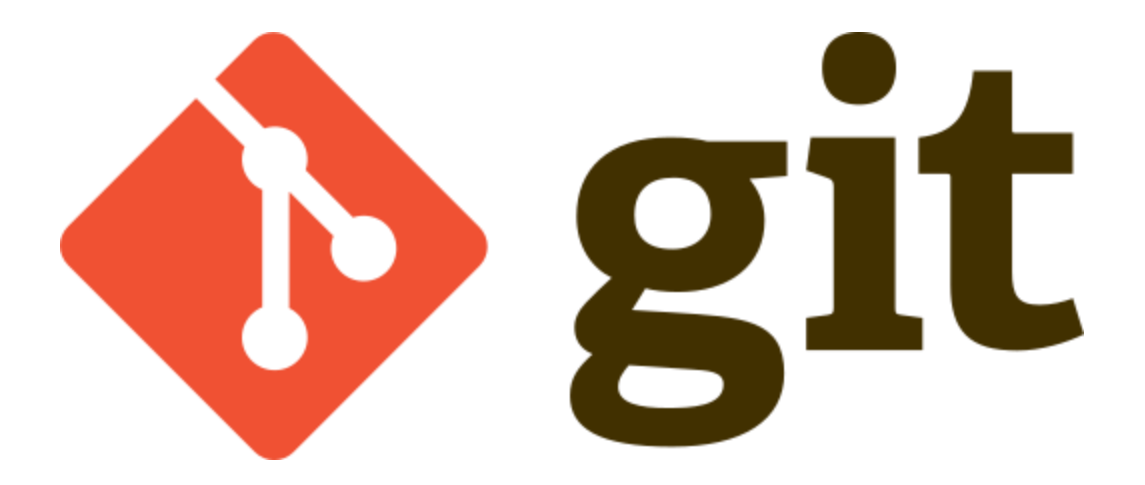

• What does Git stand for?

• Nothing.

### Git Basics – The Local Topology

- We start with the working directory on your local computer.
- Then there's the local code repository ("repo")

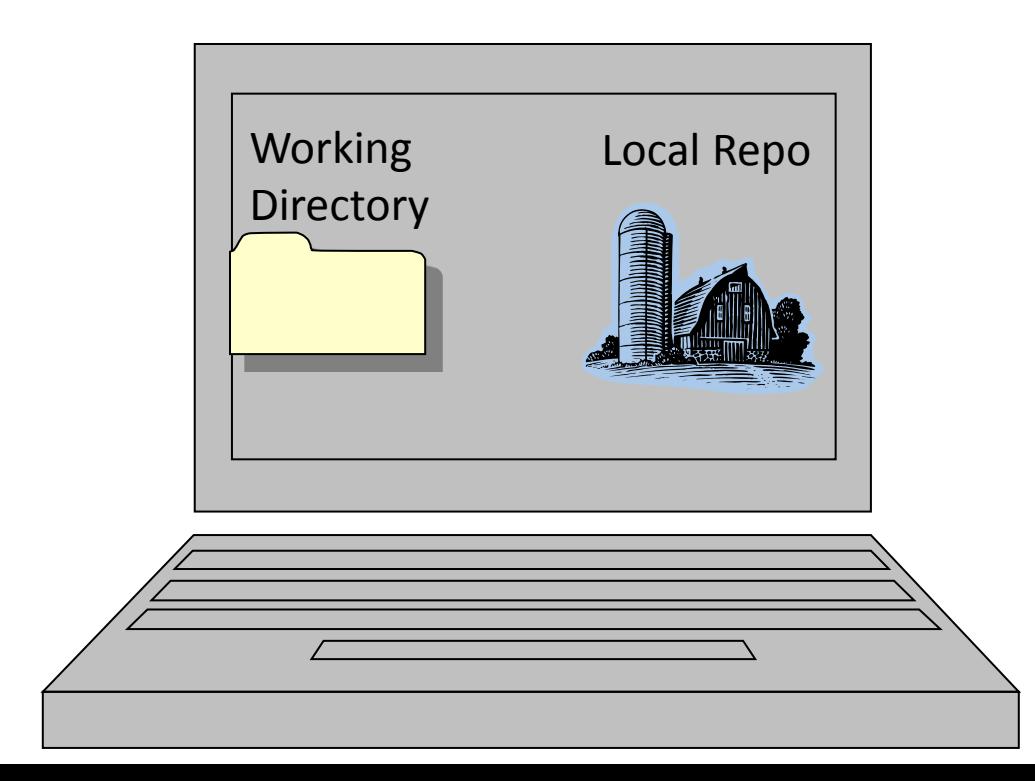

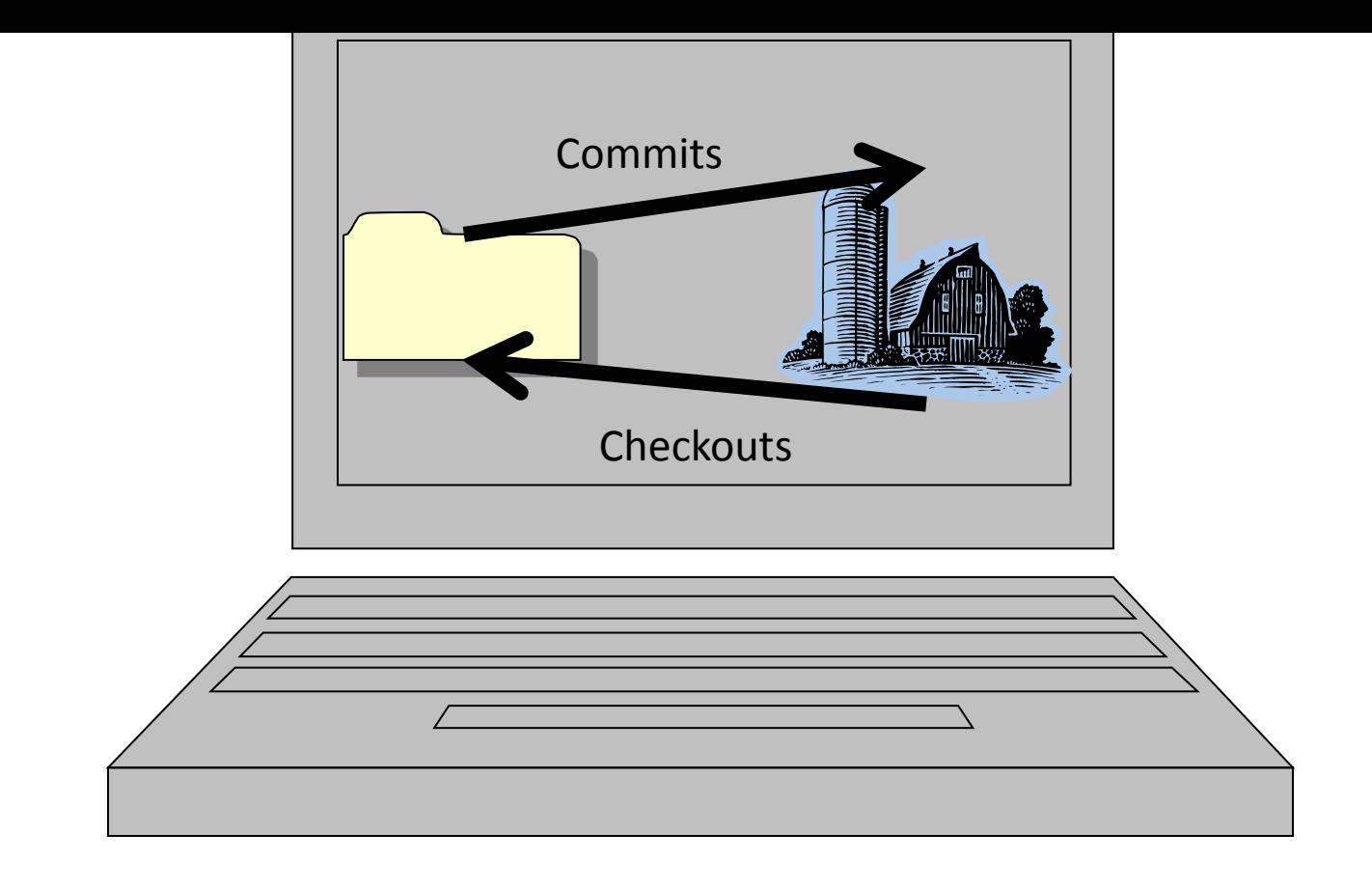

- The **head** is the latest version of the code.
	- The latest code in the repo can be **checked out**  into the working directory.
	- You then **commit** the changes to your local repo.

### Git Basics – Remote Topology

• That local repository is synchronized with a **remote repository** on a **remote server**, which other developers on other computers can synch their own local repositories to.

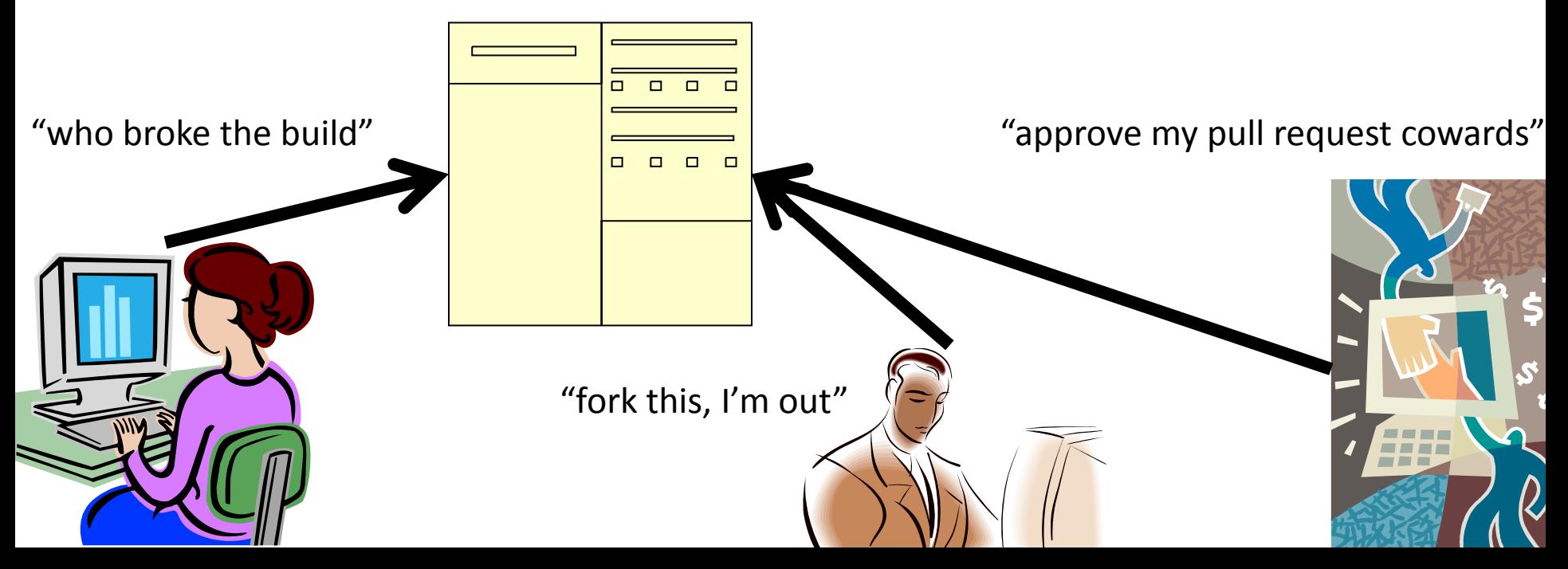

### Git Is Distributed

- Git has no single centralized master repo, each "local repo" is a full and complete repo.
	- Can work off-line (on a plane) and still commit to the local repo. Later sync up with the remote repo.
- Often the remote repo is a dedicated Git server such as GitHub or GitLab.
	- These systems add extra team collaboration and discussion tools (more later).

### Work Flow Step 1: Setup

- 1. After making a working directory, initialize a git repository in it.
- 2. Associate your local repo to a remote repo by either:
	- **a) Creating** a repo in GitLab (gitlab.cs.sfu.ca) and push some existing code to it
	- **b) Cloning** an existing repo to your local PC.

# Step 2: When You Make Changes

- 1. Do some work in working directory
	- Create new files, change files, delete files, etc.
- **2. Add** Command
	- Either adding new files to the repo or marking which changed files to update.
- **3. Commit** Command
	- Commit all staged changes to local repo.
	- Sometimes called "**Check-in**"
- **4. Push** Command
	- Transfer committed changes to remote repo.
- **5. Status** Command (optional)
	- View the state of local file changes

Image credit: *The Simpson*, <https://frinkiac.com/>

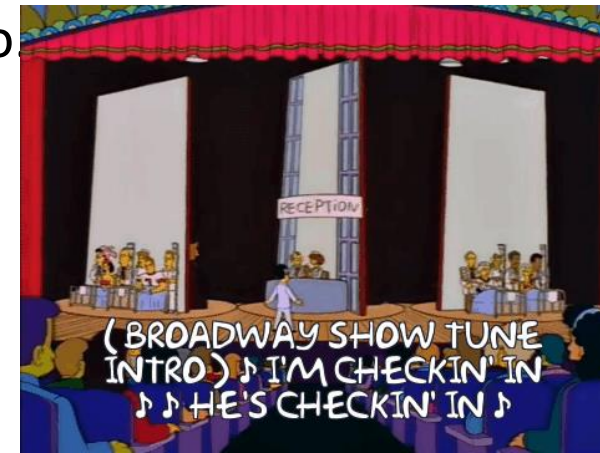

### Step 3: Other People Are Also Doing Changes

- Other team members will push their own changes to the repo which you then need. – May be new / changed / deleted files
- **Pull** Command
	- Get changes from remote repo and apply them to local repo and working directory (move to head).
	- If there are any conflicting changes, may need to do a merge (more later).
- **Log** Command
	- At any time, can view the changes people have made.

# Git Tools

- Via Command Line
	- Git is very often accessed via its command-line tools
	- Git commands look like:

git clone git@csil-git1.cs.surrey.sfu.ca:myTeam/daProject.git git commit –m "I just did a whole load of work!"

- Via GUI Integrated Tools
	- Abstracts away some low-level details, but low-level understanding is still required to understand it.
	- Can be part of your IDE, like IntelliJ
	- Can be integrated into a file system (TortoiseGit)
- In this course we'll mostly be using Git via GUI, but try it with the command line too!

### Time For The Basic Git Demo!

- 1. Go to<https://csil-git1.cs.surrey.sfu.ca/>
- 2. Click "New Project", name it something, and select private.
- 3. Copy the git repository's URL.
- 4. Go back to your project and select VCS -> Enable Version Control Integration and choose Git.
- 5. Right click your project folder, go to Git and +Add.
- 6. Now go to VCS -> Commit and write a message.
- 7. Choose Commit and Push and designate the Remote using the git URL you copied.

#### Basic Git Sequence For Editing Code

- 1. Open your working directory before making any changes.
- **2. Pull** any changes anyone else has made**.**
	- Should bring you up to speed without causing any conflicts.
- 3. Do your work.
	- Can't **pull** from the remote with uncommitted changes.
- **4. Add** and **Commit** changed files, updating the local.
- **5. Pull** any changes made while you were working**.**
	- Automatically merges files without conflicting changes.
	- You'll have to manually merge conflicts when required.
- **6. Push** your merged result to the remote.
	- Cannot push if others have pushed code: "current branch is behind master", "unable to fast-forward"

# Merge Conflict Demo

- What happens when two team members make conflicting changes on the same piece of code?
	- 1. Can't pull any more while conflicts exist.
	- 2. Need to commit my changes.
	- 3. Now a pull will trigger a merge
	- 4. Decide every highlighted conflict.
	- 5. Once you're done merging, add/commit/push.
- Bonus step: Communicate with your team!

### .gitignore Files

- Lists file types to exclude from Git, ensuring only the right kinds of files are excluded.
	- Examples: Exclude .bak, build products, some IDE files, other temporary and working files.
- Useful to avoid accidentally adding files in your working directory you don't want as part of the repo.
- Just a plain-text file listing names, directories, file extensions, etc., on a line-by-line basis.

### .gitignore File Example

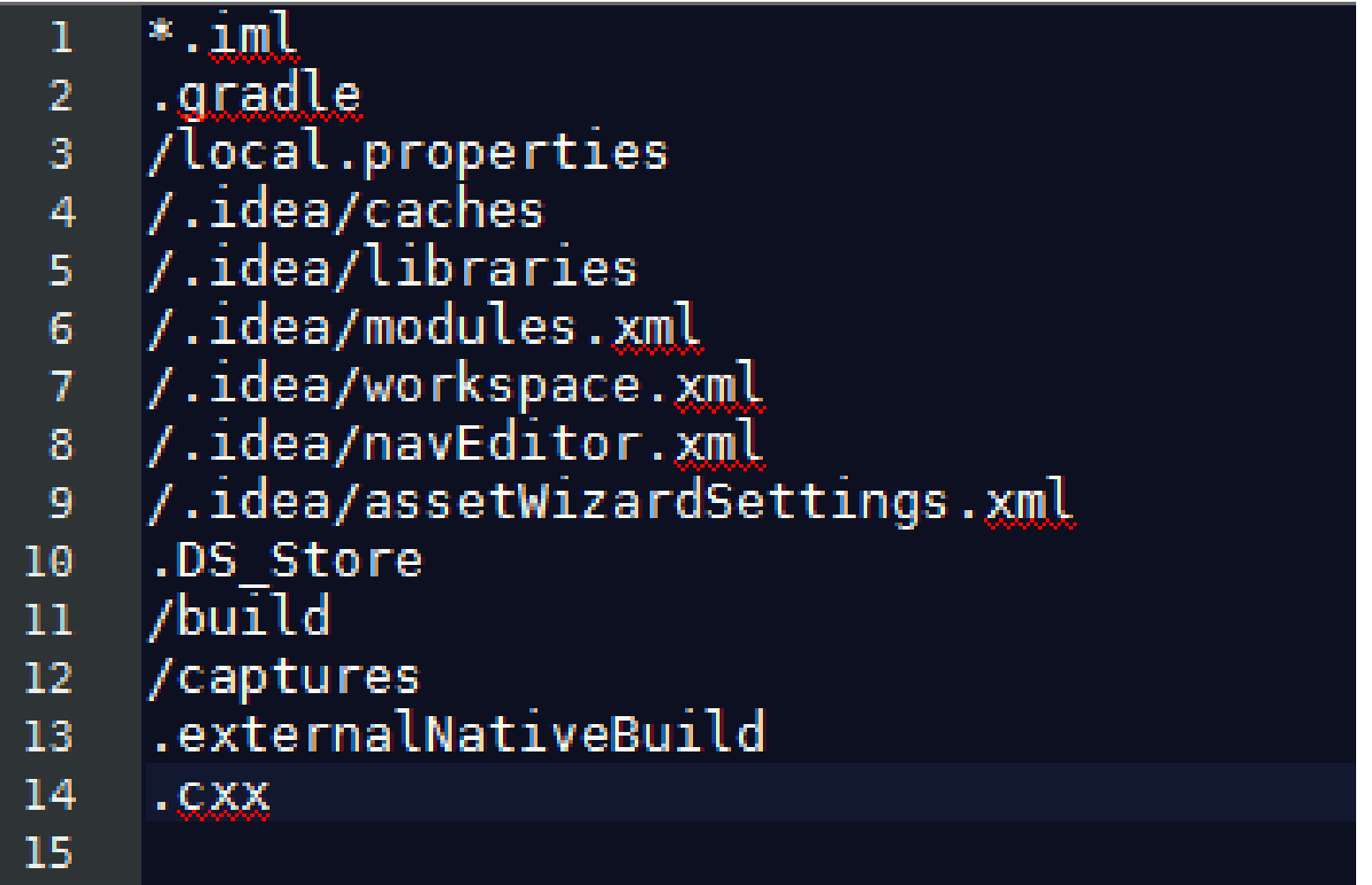

### Commit Messages

- Commit messages must be meaningful!
- Line 1: Short summary (<70 characters)
	- Capitalize your statement
	- Use imperative: "Fix bug..." vs "fixed" or "fixes"
- Line 2: blank
- Line  $3+$ : details; wrap your text every  $\sim$ 70 characters
- Ex:

Make game state persist between launches and rotation.

Use SharedPreferences to store Game's state. Serialize using Gson library and Bundle for rotation.

• If pair programming during CMPT276, add your partner's user ID at start: "[pair: jackt] Make game state persist ...."

# Reverting Changes

- Use **Checkout** to revert files (or the 'Revert' button in your IDE)
	- Discards any uncommitted changes to a file.
	- Overwrites the files in working directory with ones from the local repo.
- Be careful when reverting! You'll lose all uncommitted changes!
	- If in doubt, grab a backup copy of your work folder using ZIP, then revert. Just make sure you don't commit the backup too!

#### Delete, Rename

- Deleting a file
	- Delete file normally via the OS/IDE, then Add it to Git. Git records it's now deleted.
	- Will be deleted on everyone else's system when they pull your changes.
- Renaming a file
	- Rename file normally via the OS/IDE, then Add it via its new name. Git will know.
	- Git tracks files by their content, not by their name.

# General Principles: Merge v. Lock

- Two competing approaches different teams can take to version control on a project:
- 1. Checkout-Edit-Merge
	- Allow multiple developers to work on the same code concurrently, and simply manage merge conflicts as they come up.
- 2. Lock-Edit-Unlock
	- Locking avoids merge conflicts by preventing others from changing the file, but adds pressure to make changes quickly.

Image Credit: *SimCity 2000*, [http://deathgenerator.com/#sc2k](http://deathgenerator.com/)

#### Other Features

- Git works **Atomically**
	- No part of a change occurs unless the whole change happens .
	- If there's conflicts, your push won't merge some and skip others.
- Making a **Tag**
	- Mark certain versions of certain files as a group. Ex: "Files for Version 1.0 of product".
	- Can then check out the code as it was at a certain point, more structured than just winding back to a particular commit.

#### Even More Features?

• What about Stashing, Fetching, Rebasing, Branching, Forking…

• Git has many more advanced features, as well as optional settings for the more basic commands, but we'll revisit them as needed.

#### Team Work

• It Makes The Dream Work

• …Unless you break the build. Don't check in something that breaks the build.

• Seriously.

# How Often Should I Commit?

- Never Not Be Committing
	- Commit little changes to local repo very often (**hourly**)
	- Once some work is more stable, push all the changes at once to remote repo (**daily**)
- Expectations for CMPT 276:
	- Committing / pushing frequently gives visibility to your contributions, making them easier to mark.
	- In professional settings, your commits and pushes would be tailored more to the needs of your team, and likely add up several smaller contributions into one bigger commit representing a more meaningful contribution.

#### Some Notes On Comment Etiquette

- Don't write journals in comments in source code
	- // Removed Jan 2002 for V1.01
	- // cout << "Dave; I wouldn't do that, Dave.\n";
	- Put meaningful comments into checkins!
- Don't leave dead code

#if 0

// Unneeded, but left 'cuz someone may want it...

...... #endif

....

- Don't sign your code
	- // Written by Dr. Evil

### Try Using Git Commands in the Terminal!

- When you create a new project on GitLab and want to push an existing project from your IDE into it, GitLab suggests running the following commands in the terminal:
	- git init
	- git remote add origin https://csilgit1.cs.surrey.sfu.ca/jackt/GitDemo.git
	- git add .
	- git commit -m "Initial commit"
	- git push -u origin master

# (Optional) Adding an SSH key

- Alternative to logging into GitLab when pushing.
- 1. Open Git GUI, go to Help, and select Show SSH Key
- 2. Generate a key and copy it.
- 3. Go to your GitLab profile settings and then SSH keys.
- 4. Paste the SSH key you just generated and then Add it.
- 5. Start using the SSH link instead of the git URL

# Recap – Commit This To Memory!

- Version control is a critical tool for development. – Git is a popular, distributed version control system.
- Common Operations:
	- clone, add, commit, push, pull, status, log, merge
- Git Project Management
	- Avoid conflicts with locks, or else merge them as needed.
- Basic Features
	- Use .gitignore, reverts, and Tags. Understand atomic operations.
- Rules to Code By
	- Commit often, write good messages, and don't break the build!